# **Academia Financials** Γενική Λογιστική

Ο πολυτιμότερος συνεργάτης του Λογιστή

 $A\subsetneq A$  ,  $A\subsetneq A$  ,  $A\subsetneq A$  ,

## Ειδικά Θέματα Παραμετροποίησης

Άνοιγμα Χρήσης -Μεταφορές Υπολοίπων

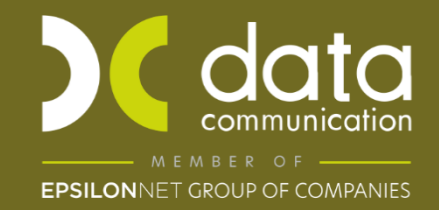

Gold<br>Microsoft Partner

**Nicrosoft** 

### **1. ΑΝΟΙΓΜΑ ΝΕΑΣ ΧΡΗΣΗΣ**

Δημιουργείτε τη νέα χρήση από την επιλογή «**Παράμετροι\ Διαχείριση - Παράμετροι Εταιρίων\ Διαχείριση Εταιριών**». Στο πεδίο **«Κωδικός»** πληκτρολογείτε τον κωδικό της εταιρίας σας και πατάτε **Enter** ή κάνετε αναζήτηση με το πλήκτρο **F9**.

Στην ένδειξη «**Χρήσεις**» πατάτε δεξί κλικ µε το ποντίκι και επιλέγετε «**Πρόσθεση**». Προστίθεται έτσι µια κενή γραµµή στην οποία μπορείτε να πληκτρολογήσετε τη νέα χρήση.

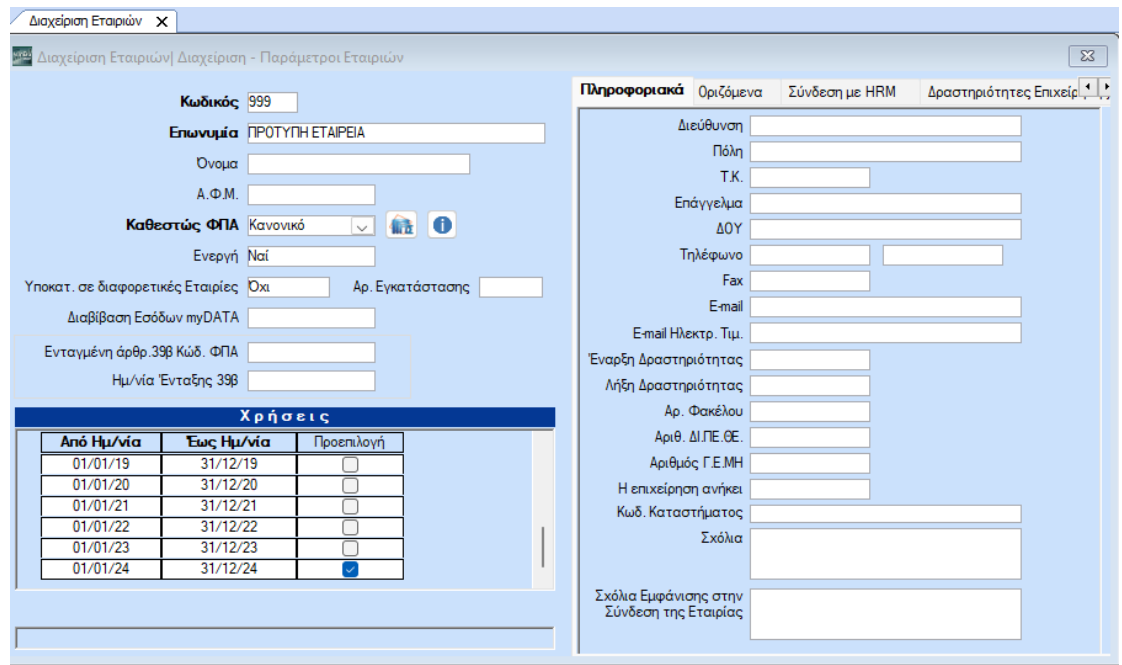

Επιλέγοντας το «**Προεπιλογή**» κάθε φορά που θα συνδέεστε στην εφαρμογή θα βρίσκεστε στη νέα χρήση. Αποθηκεύετε την νέα χρήση με το **F12**.

### **2. ΑΠΟΓΡΑΦΗ ΠΕΛΑΤΩΝ-ΠΡΟΜΗΘΕΥΤΩΝ**

Στην επιλογή «**Γενική Λογιστική\ Βοηθητικές Εργασίες\ Εργασίες Τέλους Χρήσης - Έναρξης Χρήσης\ Απογραφή Πελατών-Προμηθευτών**», μπορείτε να κάνετε μεταφορά των υπολοίπων των Πελατών/Προμηθευτών στη νέα χρήση. Στην ένδειξη «**Από Χρήση**», επιλέγετε τη χρήση από την οποία θα μεταφερθούν τα υπόλοιπα. Αν δε θέλετε να µεταφέρετε τα υπόλοιπα όλων των Πελατών/Προμηθευτών, κάνοντας χρήση των λοιπών κριτηρίων, μπορείτε να οριοθετήσετε τους Πελάτες/Προμηθευτές για τους οποίους θέλετε να κάνετε µεταφορά υπολοίπων. Συμπληρώνετε τα πεδία «**Ημ/νία Εγγραφών»** την ημερομηνία στην οποία θα μεταφερθούν τα υπόλοιπα των Πελατών-Προμηθευτών , στο πεδίο «**Κωδ. Κίνησης**» επιλέγετε «*Απογραφή*», στο πεδίο «**Παραστατικό**» το παραστατικό που έχετε δημιουργήσει για το άνοιγμα (π.χ. «ΛΟΓ.ΕΓΓΡΑΦΗ»), στο πεδίο «**Αιτιολογία**»

πληκτρολογείτε «Απογραφή Πελ/Προμ.*» .*Κάνετε κλικ στην ένδειξη «**Ενηµέρωση**» για να γίνει η μεταφορά των υπολοίπων.

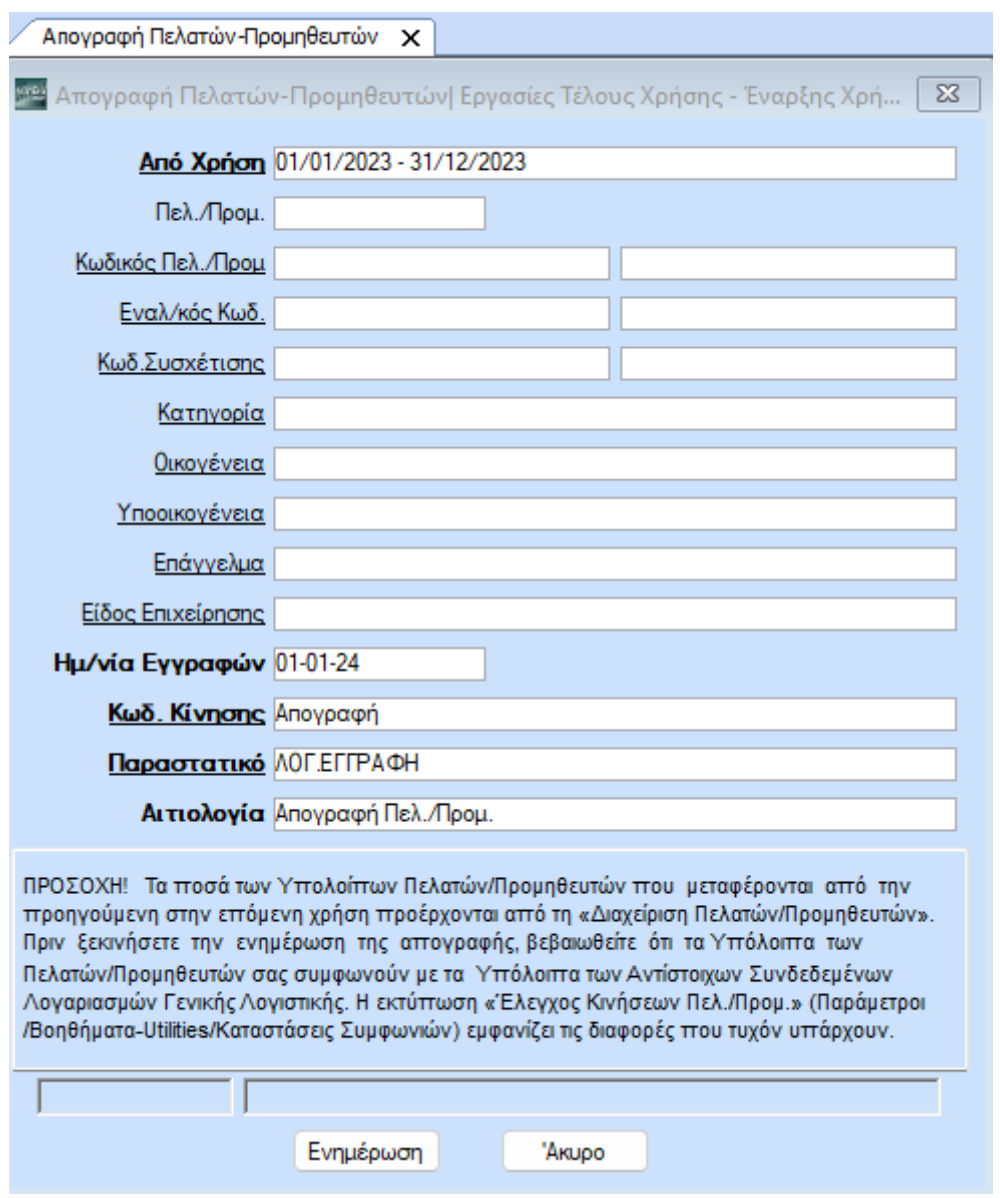

Επειδή τα ποσά των Υπολοίπων Πελατών/Προμηθευτών που μεταφέρονται από την προηγούμενη χρήση στην τρέχουσα χρήση προέρχονται από **«Πελάτες-Προμηθευτές\ Κύριες Εργασίες\ Διαχείριση Πελατών-Προμηθευτών»,** προτείνεται πριν από την Απογραφή Πελατών Προμηθευτών να γίνεται έλεγχος των κινήσεων των πελατών – προμηθευτών της προηγούμενης χρήσης από το μενού **«Παράμετροι\ Βοηθήματα Utilities\ Καταστάσεις Συμφωνιών\ Έλεγχος Κινήσεων Πελ./Προμ.»** έτσι ώστε να συμφωνήσουν τα υπόλοιπα Πελατών-Προμηθευτών με τα υπόλοιπα των αντίστοιχων λογ/σμων λογιστικής**.**

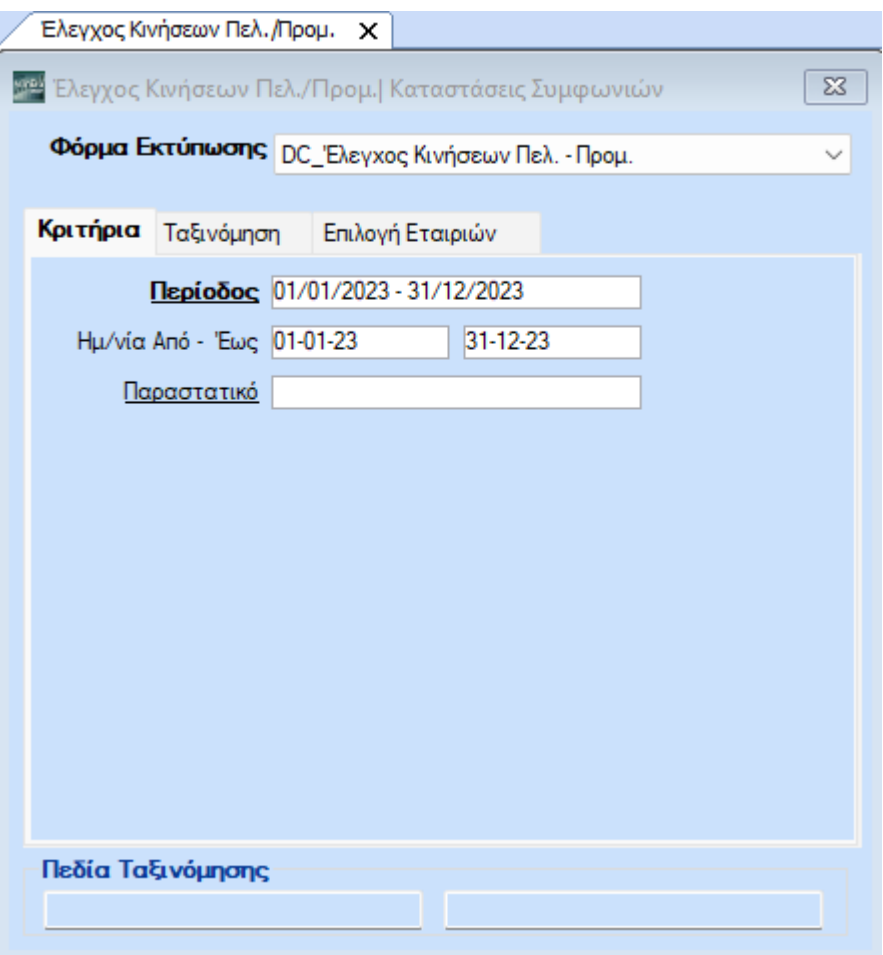

Σε περίπτωση που στην εκτύπωση «**Έλεγχος Κινήσεων Πελ./Προμ.»** έρχονται κινήσεις μπορεί αυτόματα να γίνει η διόρθωση τους απο από το μενού **«Παράμετροι \ Βοηθήματα Utilities\ Καταστάσεις Συμφωνιών\ Διόρθωση Λάθος Κινήσεων Πελ./Προμ.»,**  επιλέγοντας στην περίοδο την προηγούμενη χρήση και πατώντας **«Ενημέρωση».** Την «**Διόρθωση Λάθος Κινήσεων Πελ./Προμ.»** την εκτελούμε με την προϋπόθεση να είναι ανοιγμένοι οι Πελάτες – Προμηθευτές από **«Πελάτες-Προμηθευτές\ Κύριες Εργασίες\ Διαχείριση Πελατών-Προμηθευτών»,** 

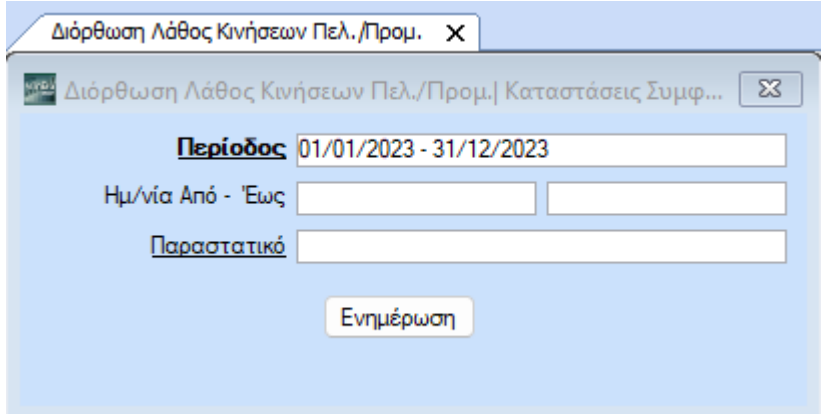

Από την επιλογή «**Γενική Λογιστική\ Βοηθητικές Εργασίες\ Εργασίες Τέλους Χρήσης - Έναρξης Χρήσης\ ∆ιαγραφή Απογραφής Πελατών-Προμηθευτών**», έχετε τη δυνατότητα να διαγράψετε µερικά ή ολικά τα υπόλοιπα των Πελατών-Προμηθευτών που μεταφέρθηκαν από την προηγουμένη χρήση. Στην ένδειξη «**Χρήση**», επιλέγετε τη χρήση από την οποία θα διαγράψετε τα υπόλοιπα. Συμπληρώνετε τα πεδία «**Ημ/νία Εγγραφών»**  την ημερομηνία στην οποία μεταφέρθηκαν τα υπόλοιπα των Πελατών-Προμηθευτών , στο πεδίο «**Κωδ. Κίνησης**» επιλέγετε «*Απογραφή*», στο πεδίο «**Παραστατικό**» το παραστατικό που έχετε χρησιμοποιήσει κατά την απογραφή Πελατών-Προμηθευτών *.*Κάνετε κλικ στην ένδειξη «**Διαγραφή».**

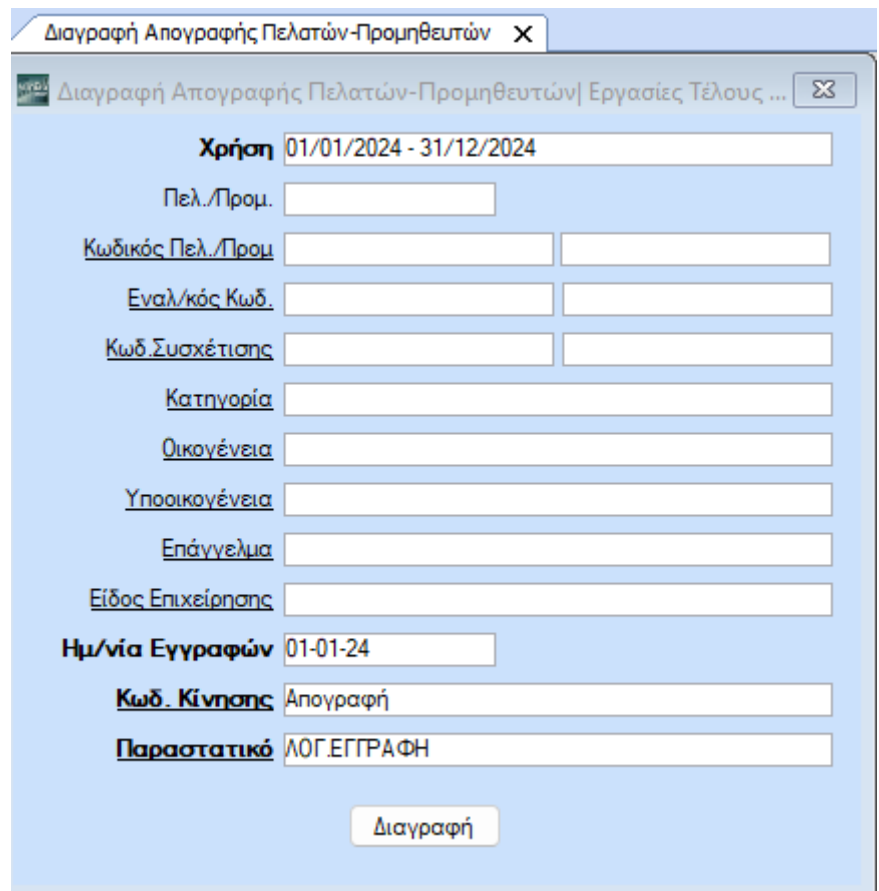

#### **3. ΥΠΟΛΟΙΠΑ ΛΟΓΑΡΙΑΣΜΩΝ**

Στην επιλογή «**Γενική Λογιστική\ Βοηθητικές Εργασίες\ Εργασίες Τέλους Χρήσης - Έναρξης Χρήσης\ Αυτόματο Άνοιγμα Βιβλίων**», μπορείτε να κάνετε μεταφορά των υπολοίπων των Λογαριασμών στη νέα χρήση. Στην ένδειξη «**Χρήση Από**», επιλέγετε τη χρήση από την οποία θα μεταφερθούν τα υπόλοιπα. Αν δε θέλετε να μεταφέρετε τα υπόλοιπα όλων των Λογαριασμών, κάνοντας χρήση των λοιπών κριτηρίων, μπορείτε να οριοθετήσετε τους Λογαριασμούς για τους οποίους θέλετε να κάνετε μεταφορά υπολοίπων. Στο πεδίο «**Ηµ/νία Εγγραφών**» πληκτρολογείτε την ηµεροµηνία στην οποία θέλετε να γίνουν οι εγγραφές ανοίγματος. Στο πεδίο «**Κωδ. Κίνησης**» επιλέγετε

«*Απογραφή*», στο πεδίο «**Παραστατικό**» το παραστατικό που έχετε δημιουργήσει για το άνοιγμα (π.χ. «ΛΟΓ.ΕΓΓΡΑΦΗ»), στο πεδίο «**Αιτιολογία**» πληκτρολογείτε «Άνοιγμα Βιβλίων*».* Στο πεδίο «**Κωδ. Κίνησης Ταμείου**» επιλέγετε «*Απογραφή Ταμείου*», στο «**Παραστατικό Ταµείου**» επιλέγετε «ΛΟΓ.ΕΓΓΡΑΦΗ», και στο πεδίο «**Αιτιολογία Ταµείου**» πληκτρολογείτε «Άνοιγμα Βιβλίων*».* Στη συνέχεια κάνετε κλικ στην ένδειξη «**Ενημέρωση**» και γίνεται η μεταφορά των υπολοίπων των λογαριασμών.

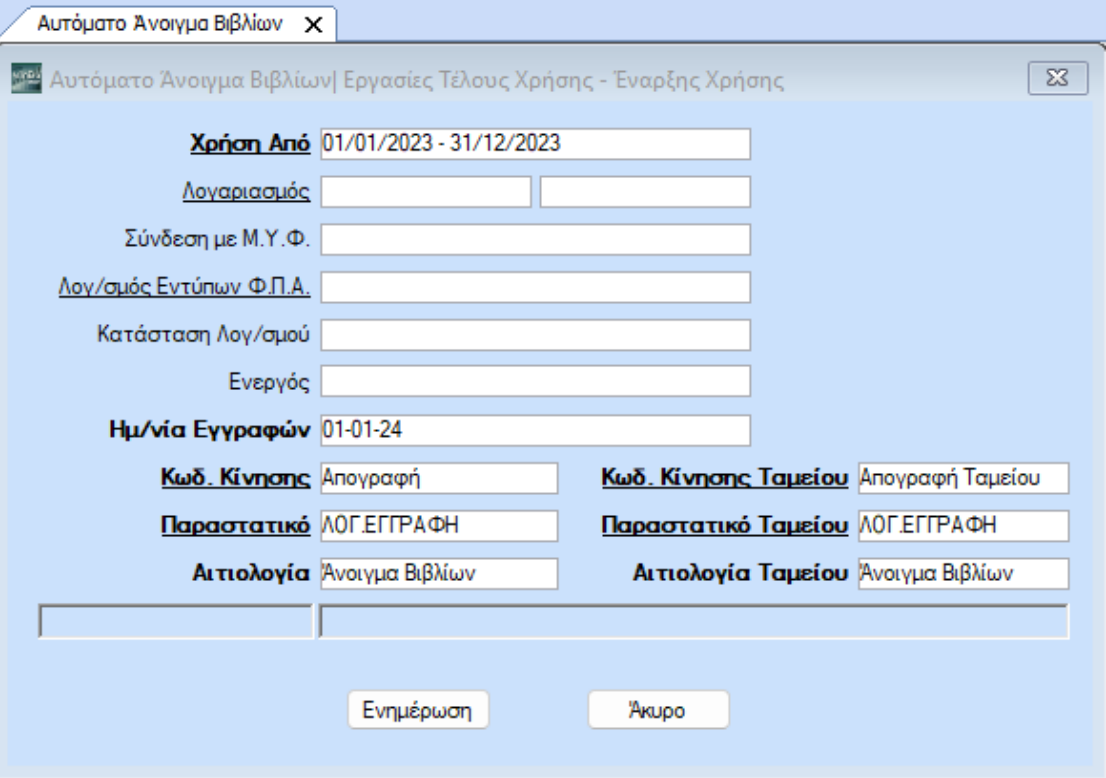

Από την επιλογή «**Γενική Λογιστική\ Βοηθητικές Εργασίες\ Εργασίες Τέλους Χρήσης - Έναρξης Χρήσης\ ∆ιαγραφή Κινήσεων Ανοίγματος Βιβλίων**», έχετε τη δυνατότητα να διαγράψετε µερικά ή ολικά τα υπόλοιπα των Λογαριασμών που μεταφέρθηκαν από την προηγουμένη χρήση.

Υποχρεωτικά συμπληρώνετε τα πεδία «**Χρήση**», όπου επιλέγετε τη χρήση από την οποία θα διαγράψετε το άνοιγμα των Βιβλίων και το πεδίο «**Ημ/νία Εγγραφών»** όπου συμπληρώνετε την ημερομηνία στην οποία μεταφέρθηκαν τα υπόλοιπα των Πελατών-Προμηθευτών

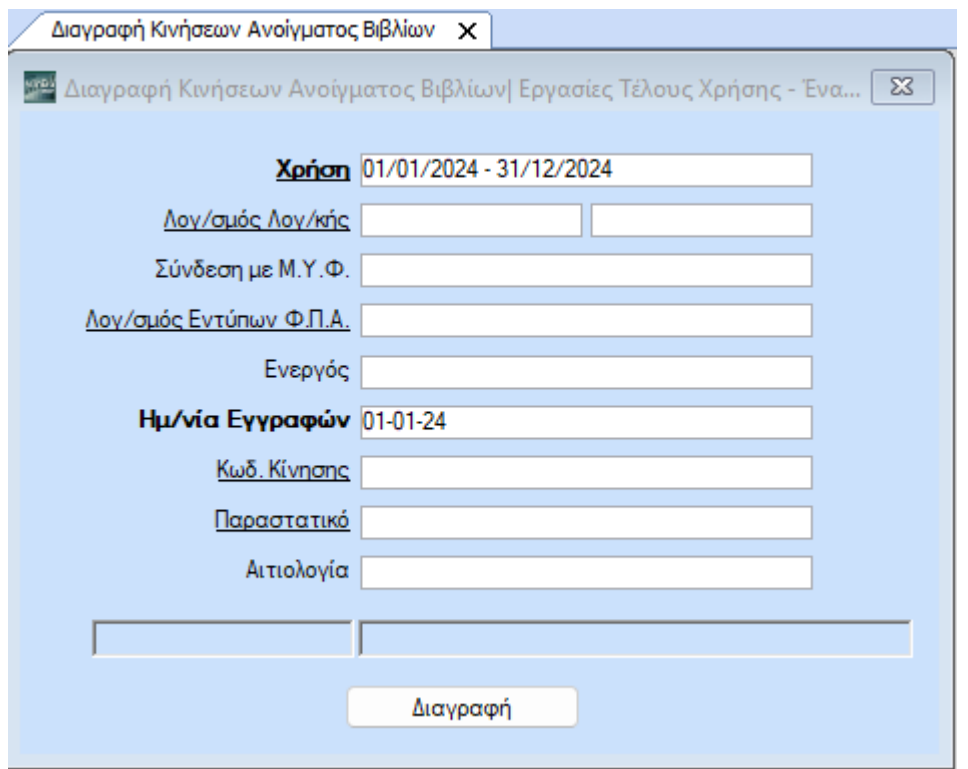